#### PSE 15 Using the Clone Stamp, Healing Brush And Spot Healing Brush

In this tutorial, we use Photoshop Element 15's Clone Stamp, Healing Brush and Spot Healing Brush to remove unwanted objects and flaws. The Clone Stamp tool replaces the targeted pixels with the pixels from the source on a one-for-one basis. The healing brush tools can be used instead of the Clone Stamp tool. They attempt to preserve the texture around the flaw being removed which can produce a more natural result than the Clone Stamp tool at times.

#### Using the Clone Stamp Tool

- 1. Open the desired image in the Editor.
- 2. Duplicate the Background layer in the normal way, eg Ctrl+J.
- 3. In this example, I will remove the car in the upper right corner.
- 4. Click on the Clone Stamp Tool in the Tool Box. Make sure that you select it and not the Pattern Stamp Tool. Now set the following options on the Tool Option Bin as shown in the figure below.
	- $\bullet$  Brush Style = Soft
	- Brush Size = As Required. Adjust with  $\lceil \cdot \rceil$  keys.
	- $\bullet$  Mode = Normal
	- Opacity =  $100\%$
	- $\bullet$  Aligned = Checked
	- Sample All Layers = Unchecked
	- Click on Clone Overlay and keep its default options

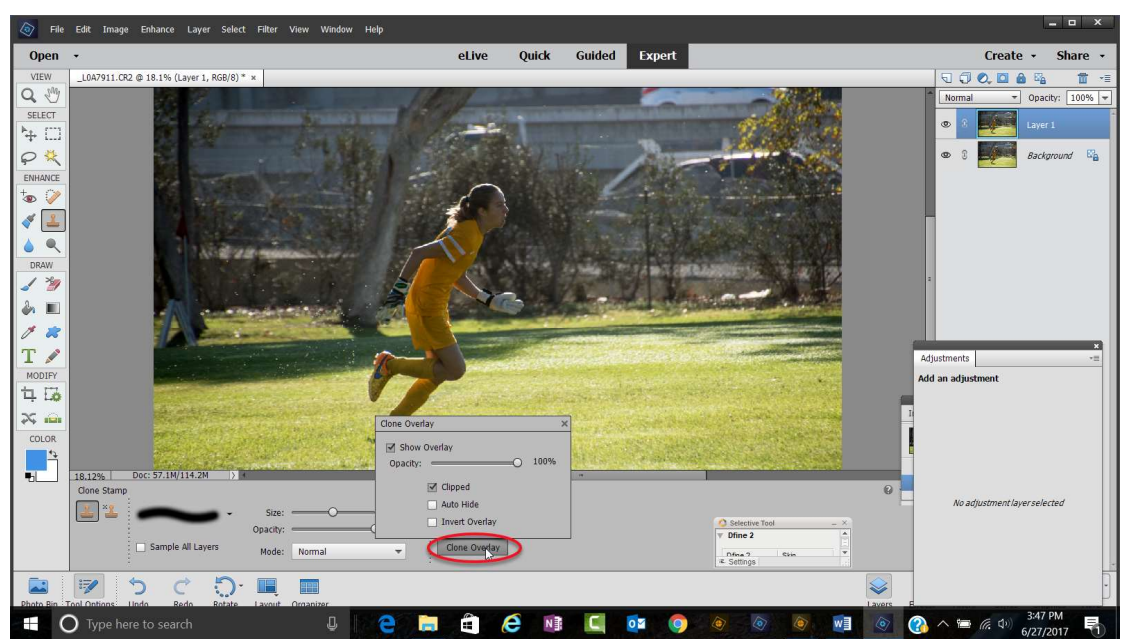

Clone Stamp Tool Option Bin

- 5. Position the mouse about one brush diameter to the side of the area you want to clone over (that presumably is what you want to clone over the flaw), then hold down the Alt- key and click to select the starting source point. Notice the mouse turned into crosshairs before you left-clicked the mouse. Release the Alt-Key.
- 6. Now reposition the mouse over near the edge of the area to be replaced; click and hold the left mouse button down. Note what has happened to the area under the mouse, and also notice the "+" that now is over your source point set in Step 4. See the figure below.

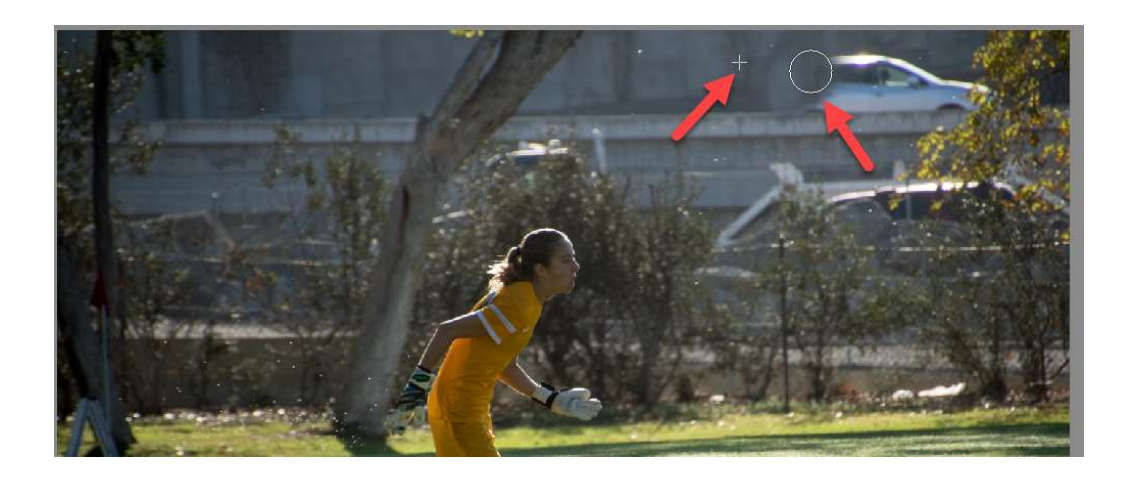

## Source on the Left – Cloned Area on the Right after Step 6

7. Drag the mouse a small distance up, removing part of the unwanted object. After a very short distance, let up on the mouse. Continue to drag short distances, letting go of the mouse button periodically, and watching the "+" sign tracking along with you as it repositions the source point.

By painting away, the unwanted object in small increments, you will find it easier to correct any mistakes that you make. Notice that every time you release the mouse button, and then begin a new section of painting, the source point continues where you left off. That is because Aligned was checked. On the other hand, if it had been unchecked, every time you release the mouse button and then press it again to continue painting, the "+" would go back to the original spot that you had sampled in Step 5.

8. Repeat the process to clone out other unwanted objects. Change the source point and brush size as required.

## Using The Healing Brush

- 1. In the Organizer, select the desired photo by clicking on it. Press Ctrl+I to open the image in the Expert Editor.
- 2. Select the Healing Brush from the Tool Box.

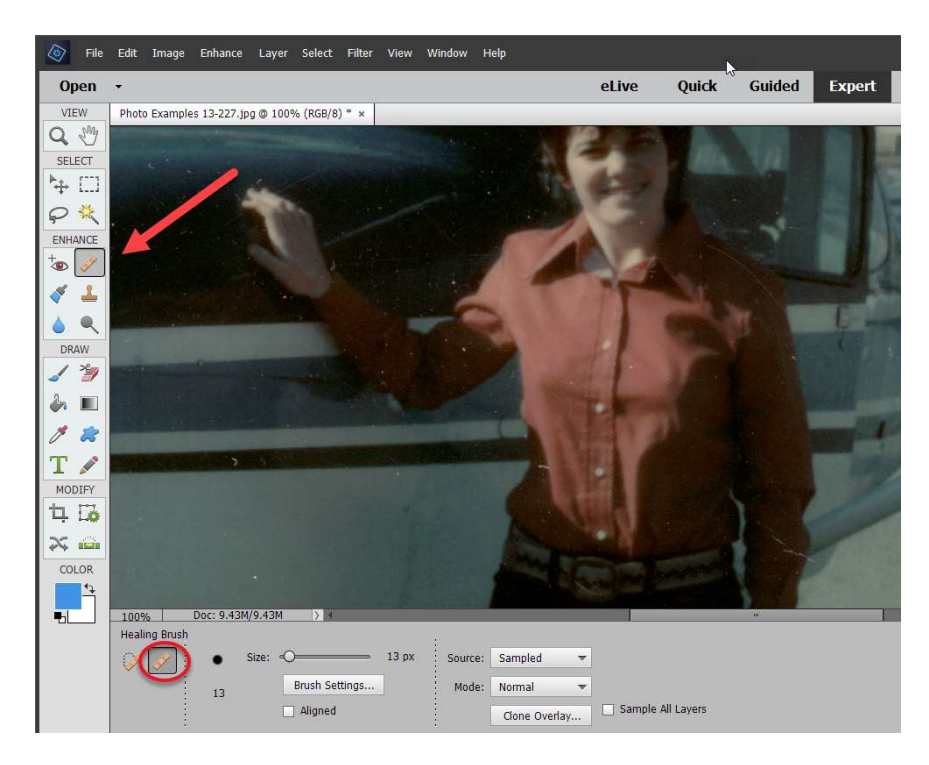

3. Duplicate the Background Layer by clicking on Ctrl+J. Optionally, rename it "Healing Brush" brush by double clicking on the layers name and typing over it.

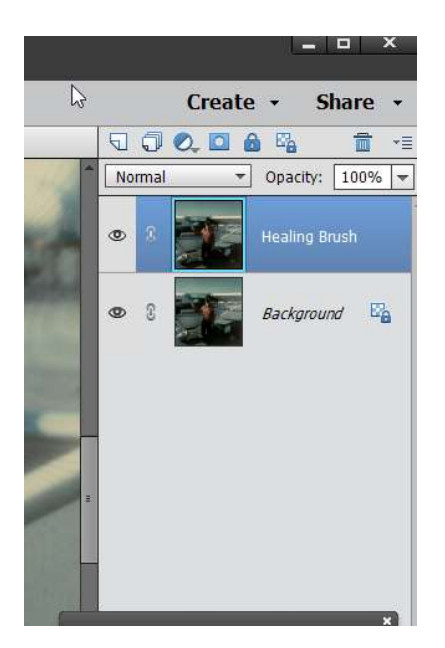

4. We are going to remove some of the most severe scratches in this example photo. Configure the Healing Brush. Set the brush style to the desired hardness as shown below. The other settings in the dropdown dialog box can be kept at their default values.

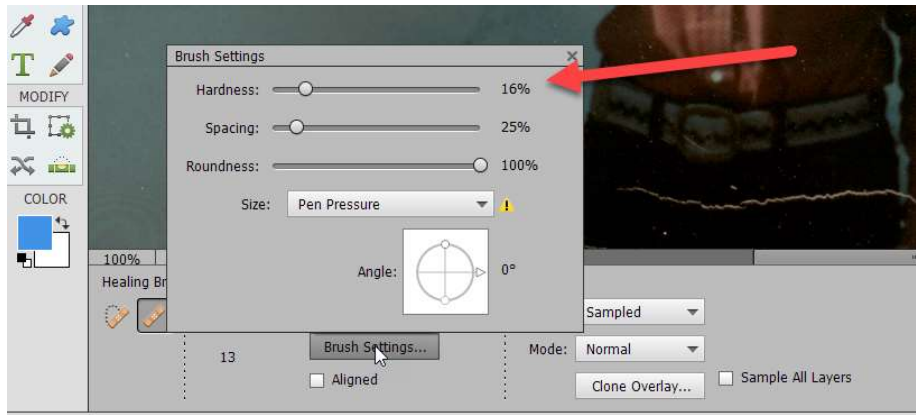

Set the other setting as described below:

- Size = Slightly larger than flaw
- $\bullet$  Mode = Normal
- $\bullet$  Source = Sampled
- $\bullet$  Aligned = Unchecked
- Sample All Layers = Unchecked.
- Clone Overlay = Selected with Default Settings
- 5. Begin to work on the larger scratches and flaws. Select a starting point, from where you want to copy pixels. Alt-Click on this point. Click and/or paint over the flaw. After a short distance, let up on the mouse. Repeat as needed to remove the larger flaws.
	- The basic process is the same as the Clone Stamp.
	- Zoom in as needed.
	- Change the source point frequently to avoid generating a visible pattern.
	- Do a small area at a time so as not to overburden the computer.

# Spot Healing Brush

For the smaller flaws, switch to the Spot Healing Brush and configure it as shown below.

The Spot Healing Brush works the same as the Healing Brush, except you need not select a source point. Simply adjust the brush size to be slightly larger than the flaw and click on it. The Spot Healing Brush is great for removing small dust spots and blemishes.

In newer Versions of PSE, you can either use Proximity Match or a newer technology, Content Aware, which often works better. Additionally, using a hard brush may work better, especially if you are removing a flaw close by a contrasting edge. If one application does not totally remove the flaw, repeat it.

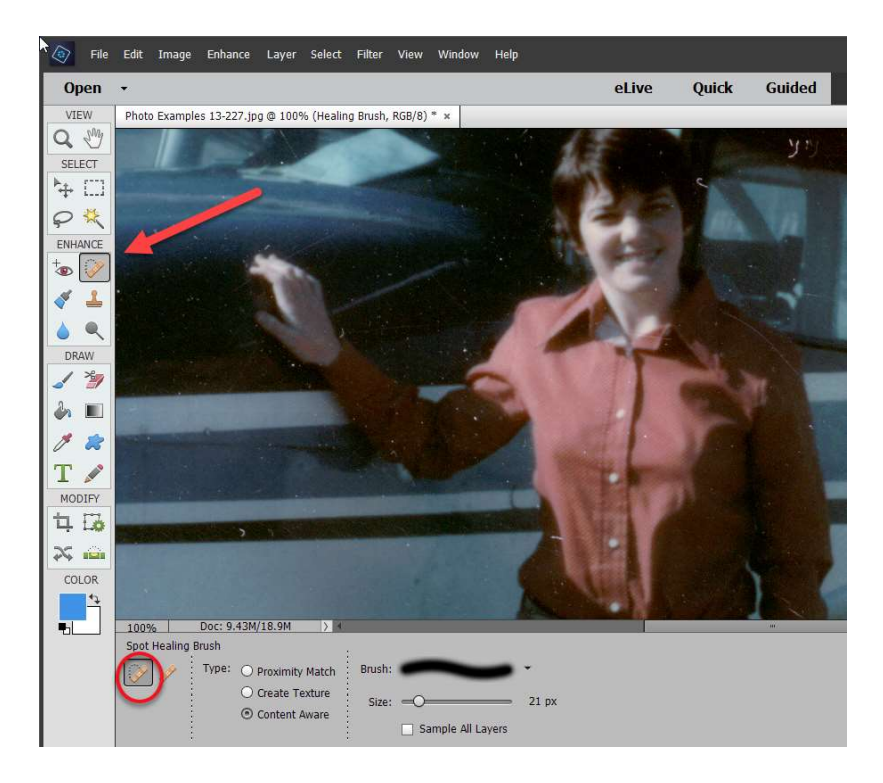

If the flaw is a scratch, adjust the brush size so it is a little wider than the scratch, and then drag your mouse along the scratch in short strokes.

Note: Alternately, you can use an empty layer on which to place the copied pixels for more flexibility. However, you need to turn on the Sample All Layers option. In this exercise, we used a duplicate layer instead.